# Госключ

Приложение «**Госключ**» позволяет получить сертификат электронной подписи и подписывать документы. Ключ электронной подписи создается, хранится и применяется в приложении: не нужны USB-токены, СМС-пароли и, самое главное, все функции доступны без личной явки и без бумаги

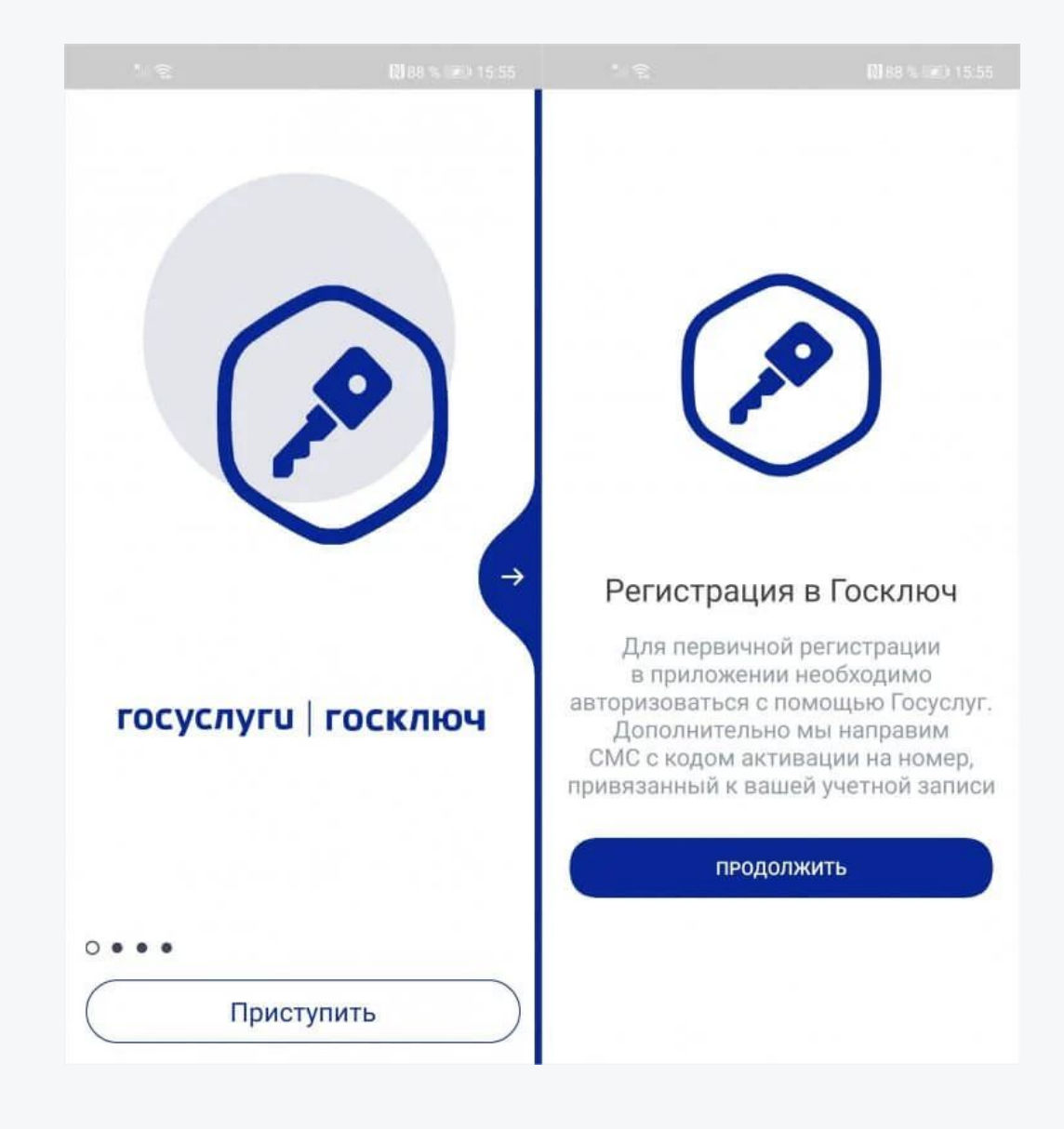

### **Скачиваем приложение «Госключ»**

rħ

PA3P

Минко

Активируйте прило:

Приступ Q

Поиск

 $\bullet \circ \bullet \bullet$ 

Arcade

РЕЙТИНГ

Nº<sub>8</sub>

Бизнес

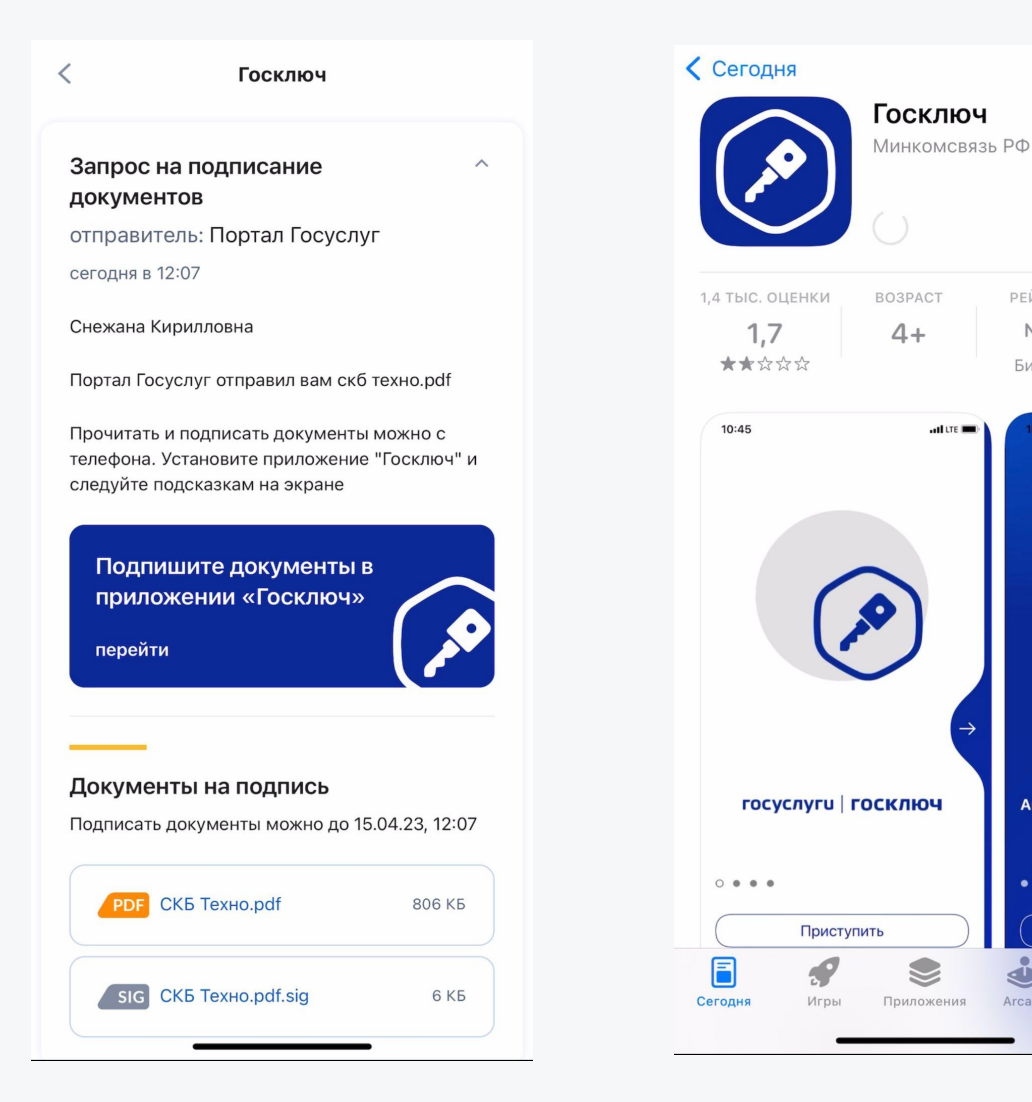

- 1. Если у вас установлено мобильное приложение «Госуслуги», вы получите уведомление о необходимости подписатþ документы (эта функция должна быть включена). Также уведомление может поступить на e-mail, указанный на Госуслугах.
- 2. Необходимо скачать «Госключ» это можно сделатþ через раздел «Уведомлениā» в приложении «Госуслуги» или в своем магазине приложений [\(AppStore](https://apps.apple.com/ru/app/id1566096745)/[Google Play](https://play.google.com/store/apps/details?id=ru.gosuslugi.goskey)/[RuStore/](https://apps.rustore.ru/app/ru.gosuslugi.goskey)[AppGallery\)](https://appgallery.huawei.com/#/app/C104297607).

 $\circlearrowright$ 

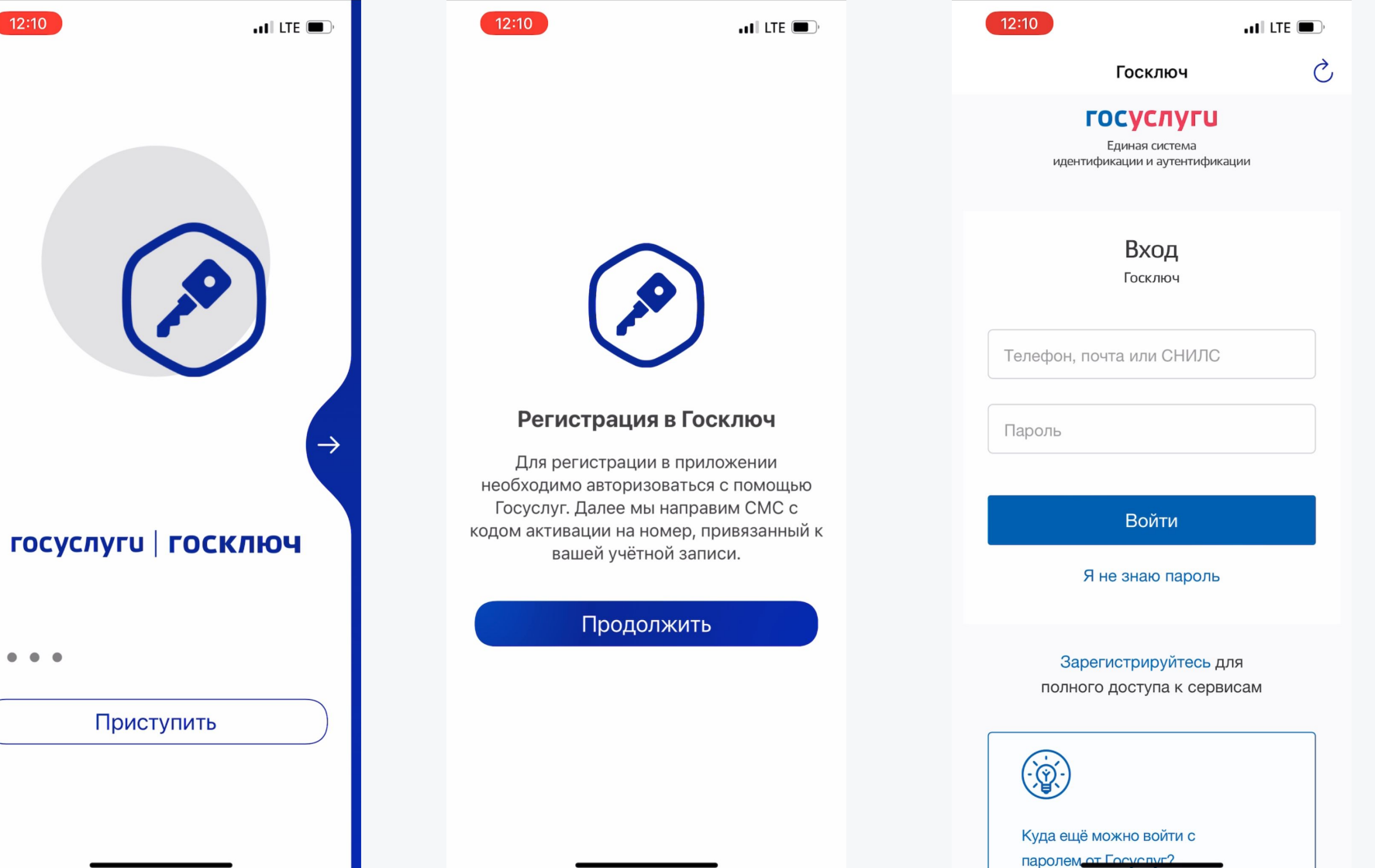

- Открываем приложение  $1_{\cdot}$ «Госключ».
- Проходим авторизацию  $2.$ через ЕСИА.

\*ЕСИА - Единая система идентификации и аутентификации - это единый логин и пароль для государственных порталов и сайтов, с помощью которых можно оформлять госуслуги и получать информацию, хранящуюся в государственных информационных системах.

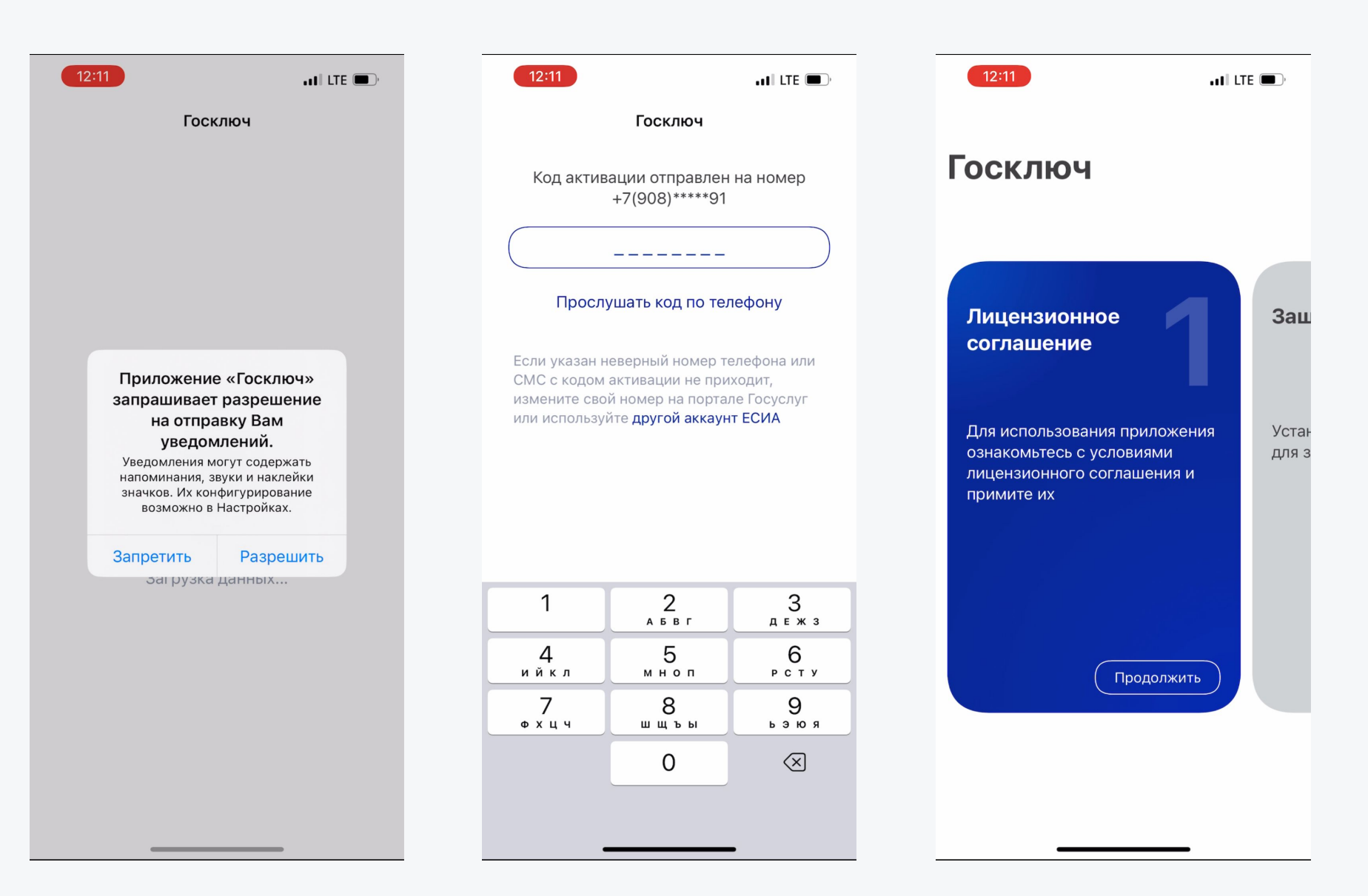

Проходим подтверждение по номеру телефона, который должен быть указан в ЕСИА

 $\checkmark$ 

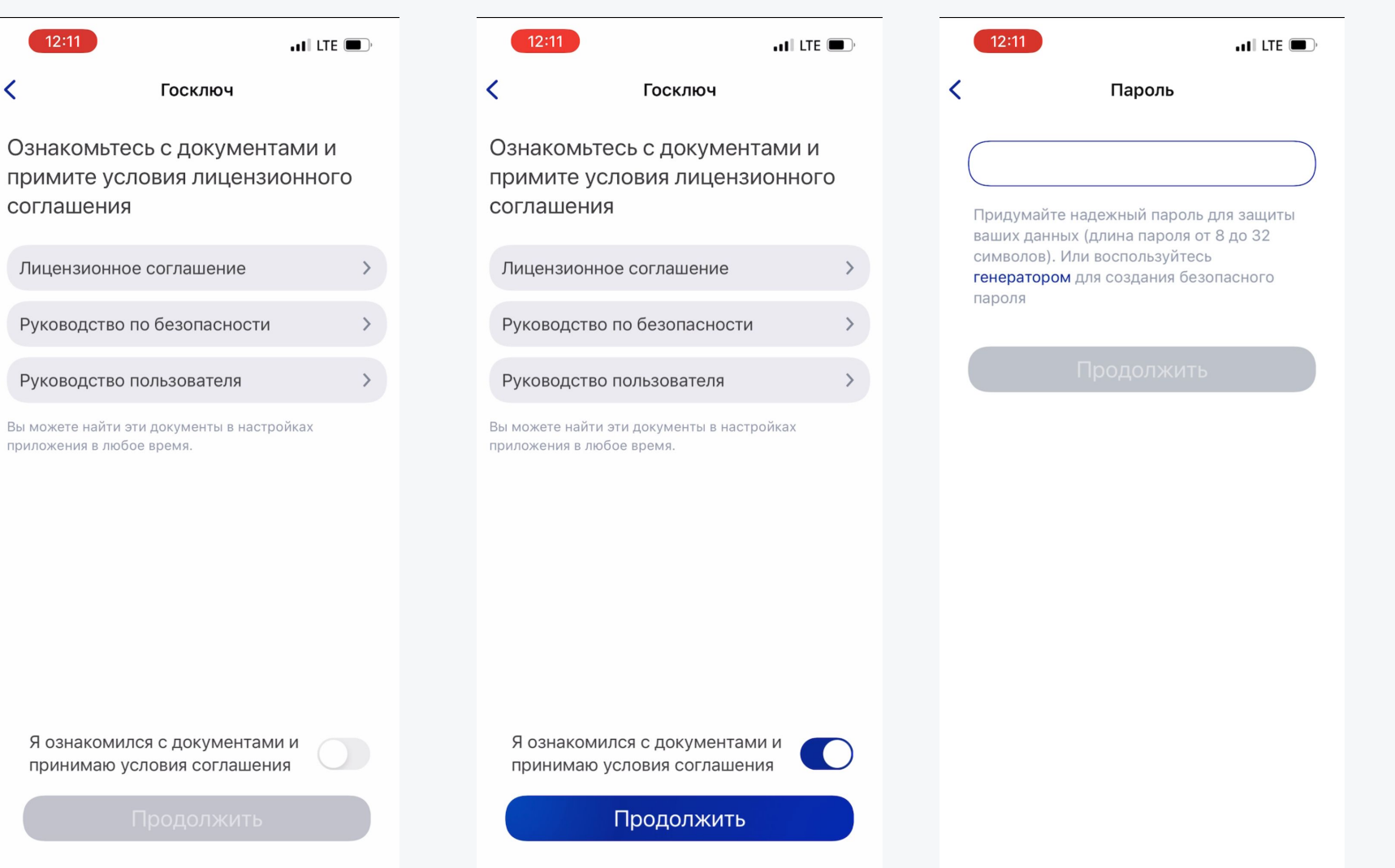

#### Принимаем условия Лицензионного соглашения и придумываем пароль

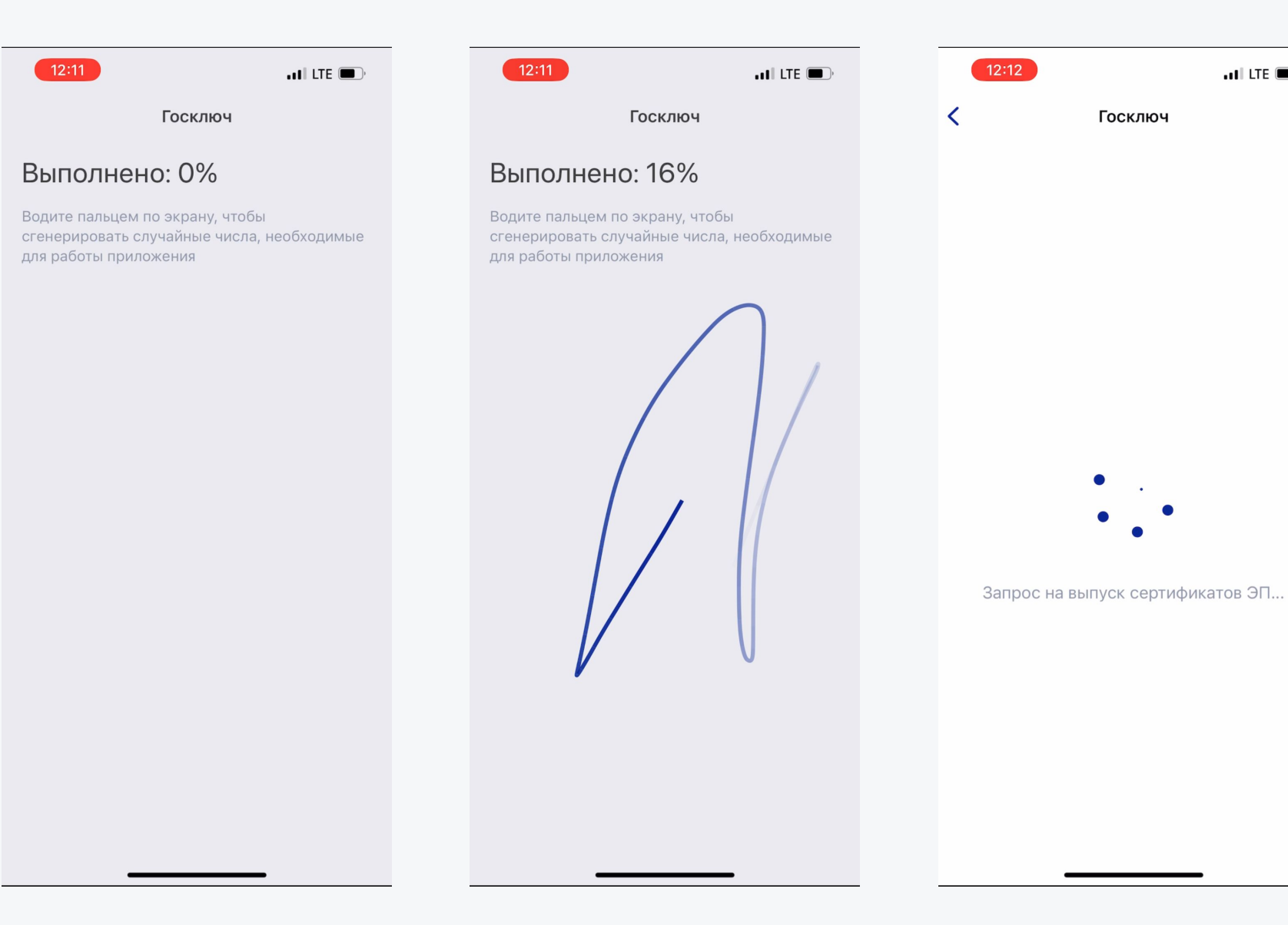

Водим пальцем по экрану/создаем запрос на выпуск сертификата

 $\overline{\mathbf{u}}$  and LTE  $\overline{\mathbf{u}}$ 

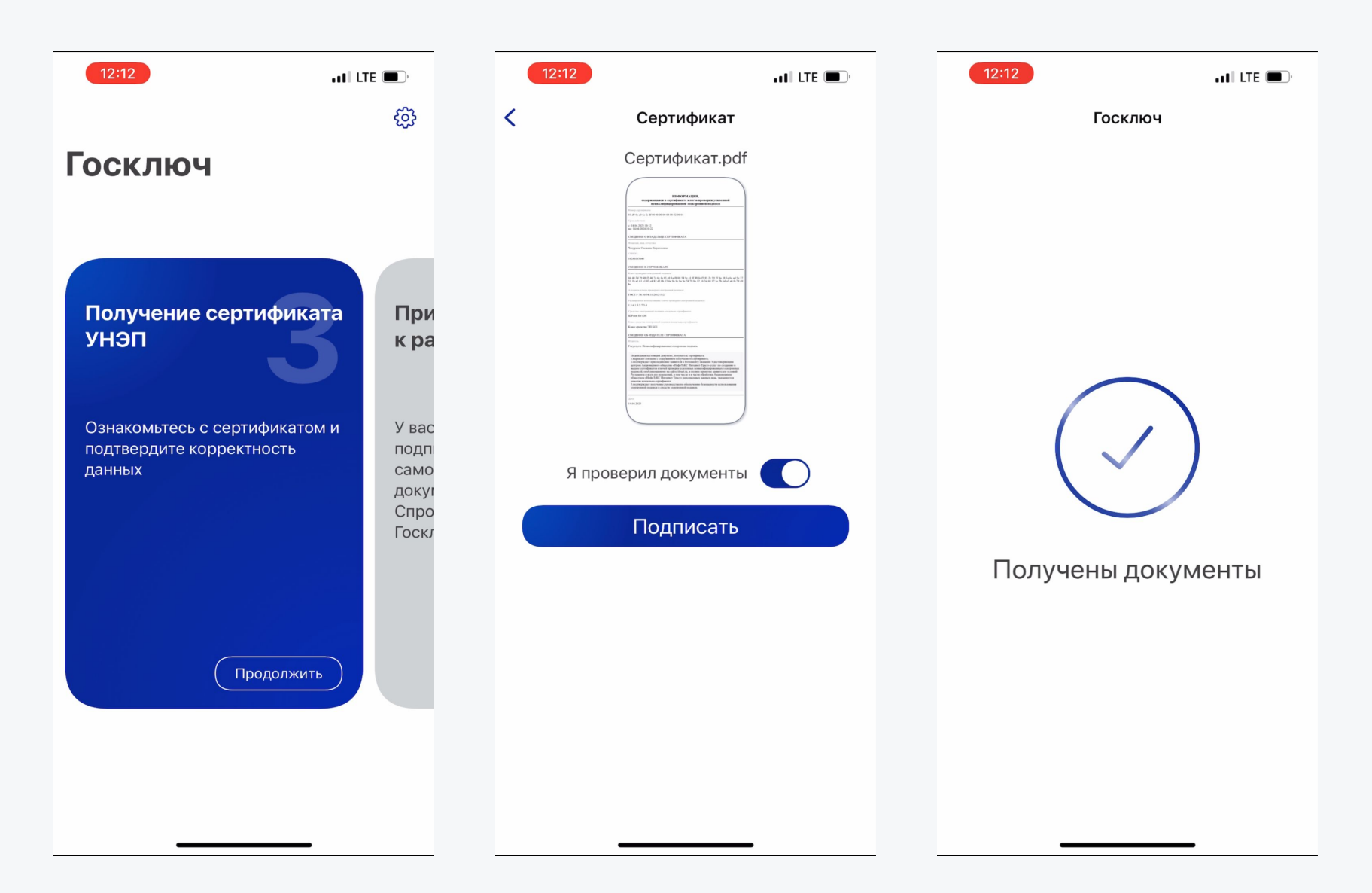

#### Выпуск УНЭП.

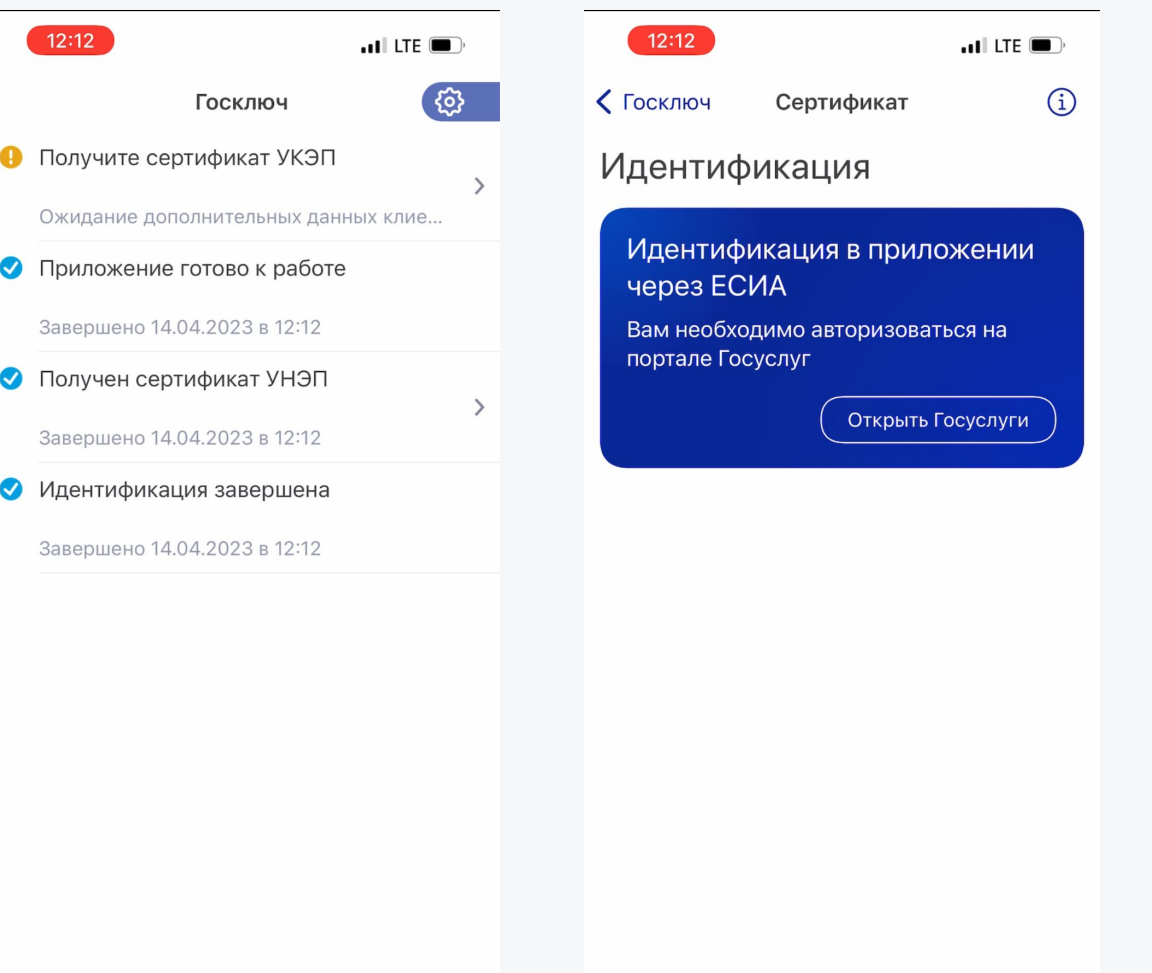

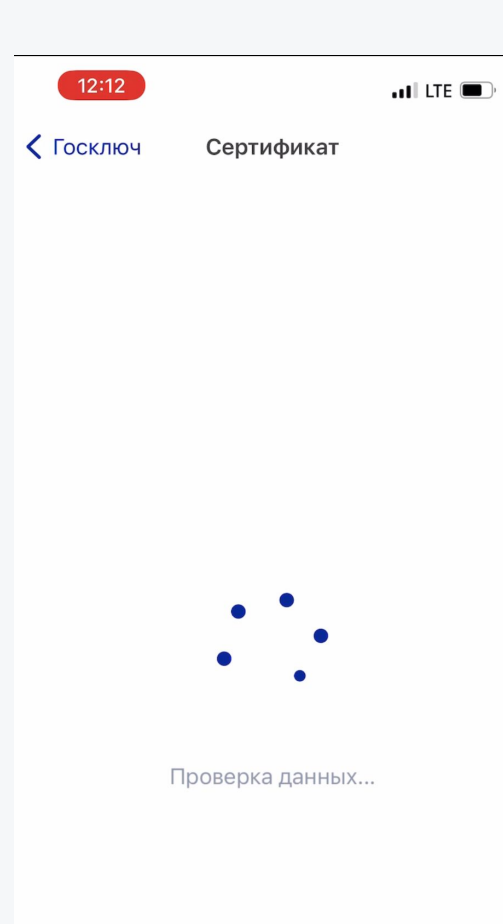

Переходим к выпуску УКЭП - нужно нажать "Получите сертификат УКЭП", и далее авторизуемся через **ECUA** 

**ull MTS RUS LTE**  $11:12$  $57\%$ **III** MTS RUS LTE  $11:12$  $C$  57% all MTS RUS LTE  $11:12$  $C$  57% Сертификат Идентификация Идентификация Идентификация Подтверждение по Получение сертификата УКЭП биометрии **ГОСУСЛУГИ** по загранпаспорту Посмотрите в камеру и Используйте телефон для считывания произнесите цифры с экрана загранпаспорта нового образца Предоставление прав гражданина РФ в целях доступа  $\Theta$ идентификации АО "ИИТ" Приступить Держите лицо в рамке запрашивает следующие права: до окончания записи • Использование Единой Получение  $\mathbf{C}$ биометрической системы для сертификата УКЭП по проведения идентификации Снимите очки биометрии или аутентификации ,0 • Проведение входа в систему Используйте этот способ идентификации, если ранее В помещении зарегистрировали свои данные в не должно быть шумно единой биометрической системе Предоставить Приступить Начать Отказать

Выбираем способ идентификации - «По биометрии».

Предоставляем права доступа, через кнопку «Начать» запускаем процесс получения сертификата.

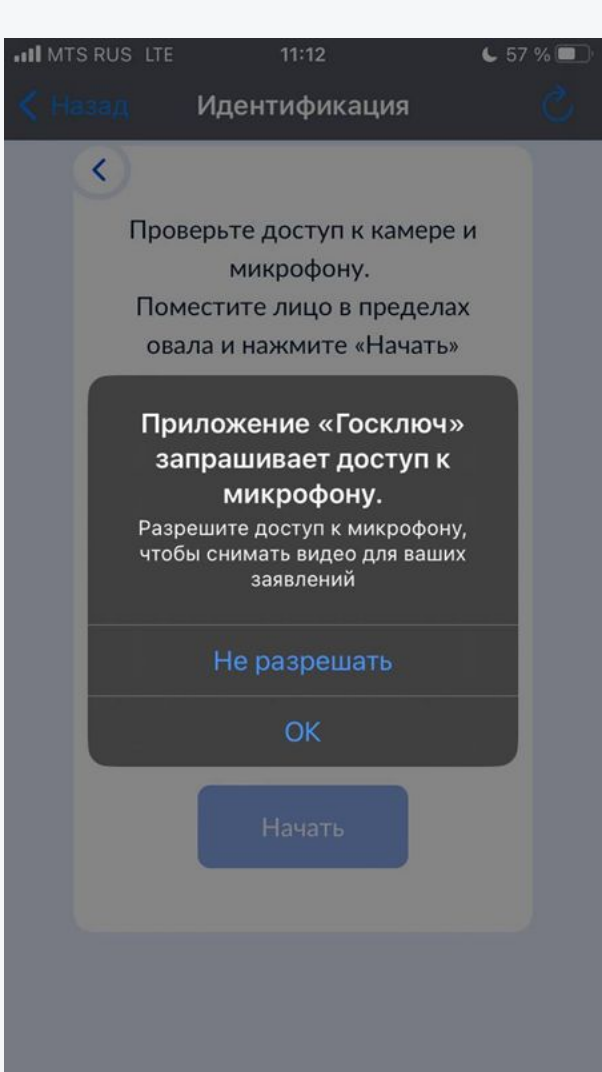

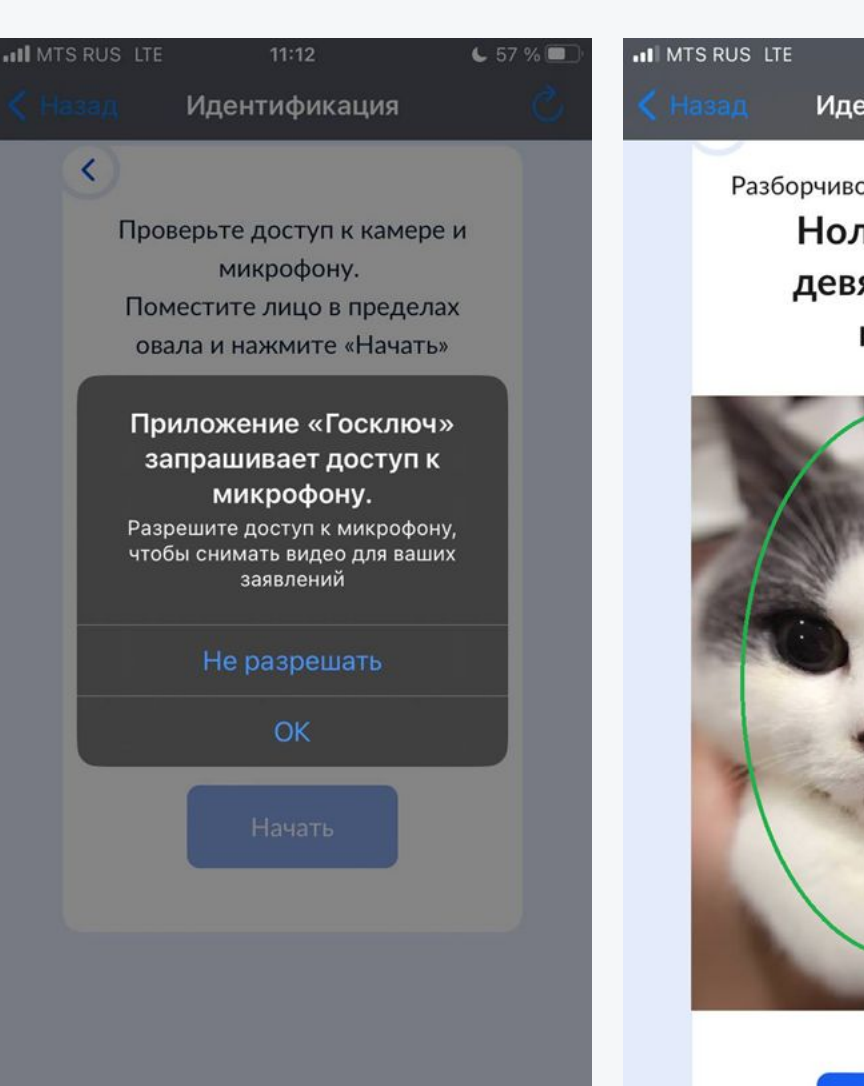

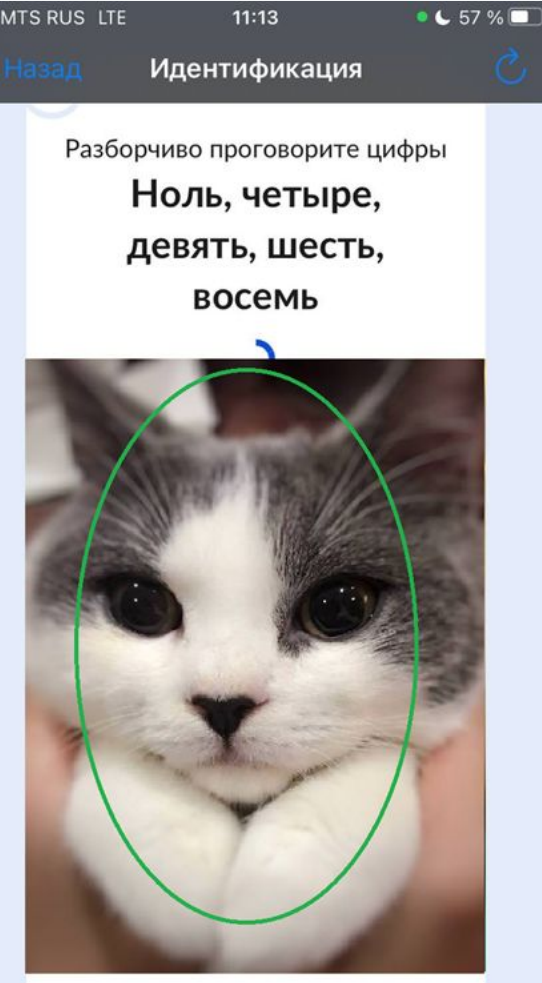

### Разрешаем приложению доступ к камере и микрофону, нажимаем кнопку «Начать». Далее разборчиво, глядя в экран, проговариваем цифры из приложения.

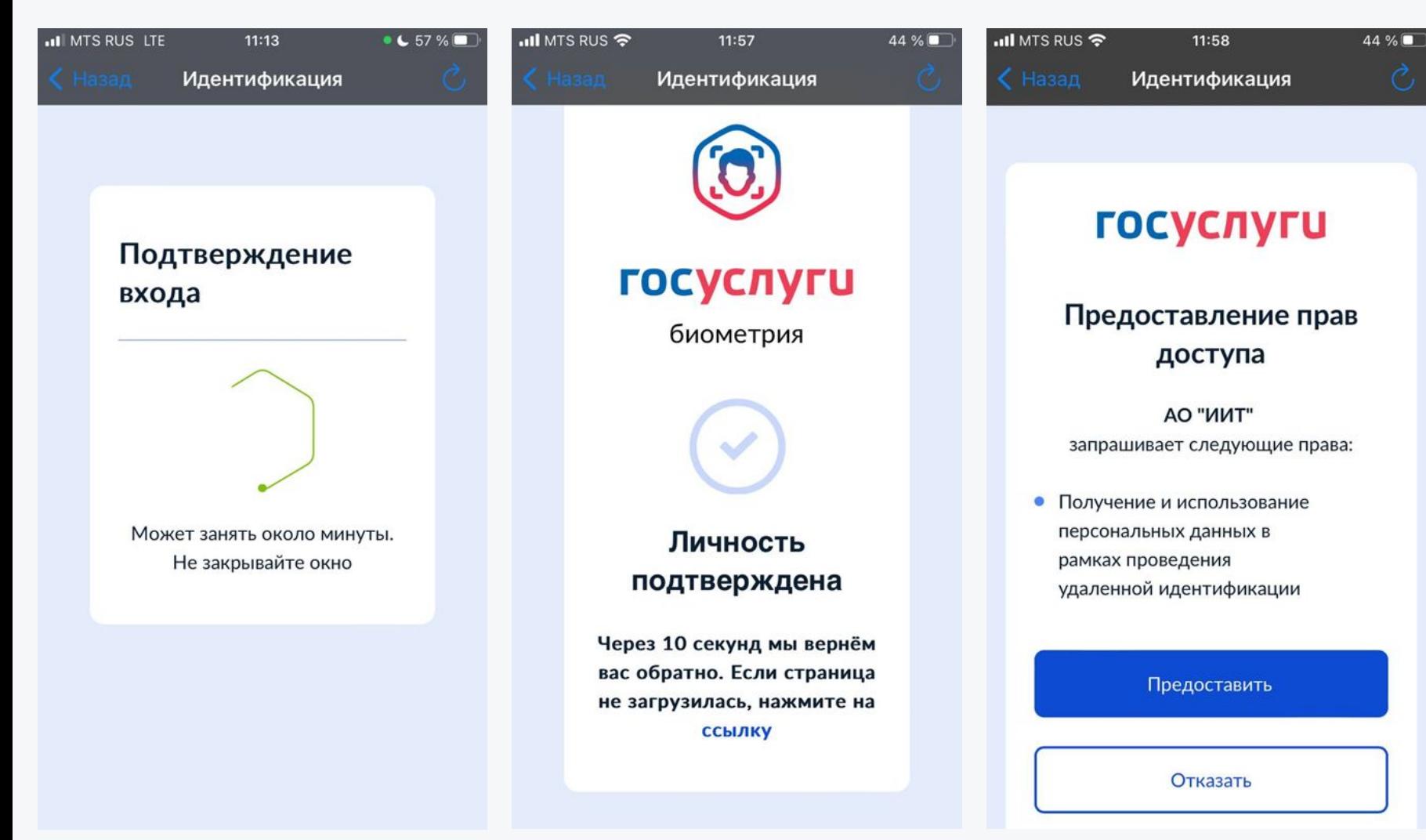

Ожидаем подтверждения входа. После подтверждениā личности, откроется вновь страница предоставлениā прав доступ, нажимает **«Предоставить».**

### **Подписание документов**

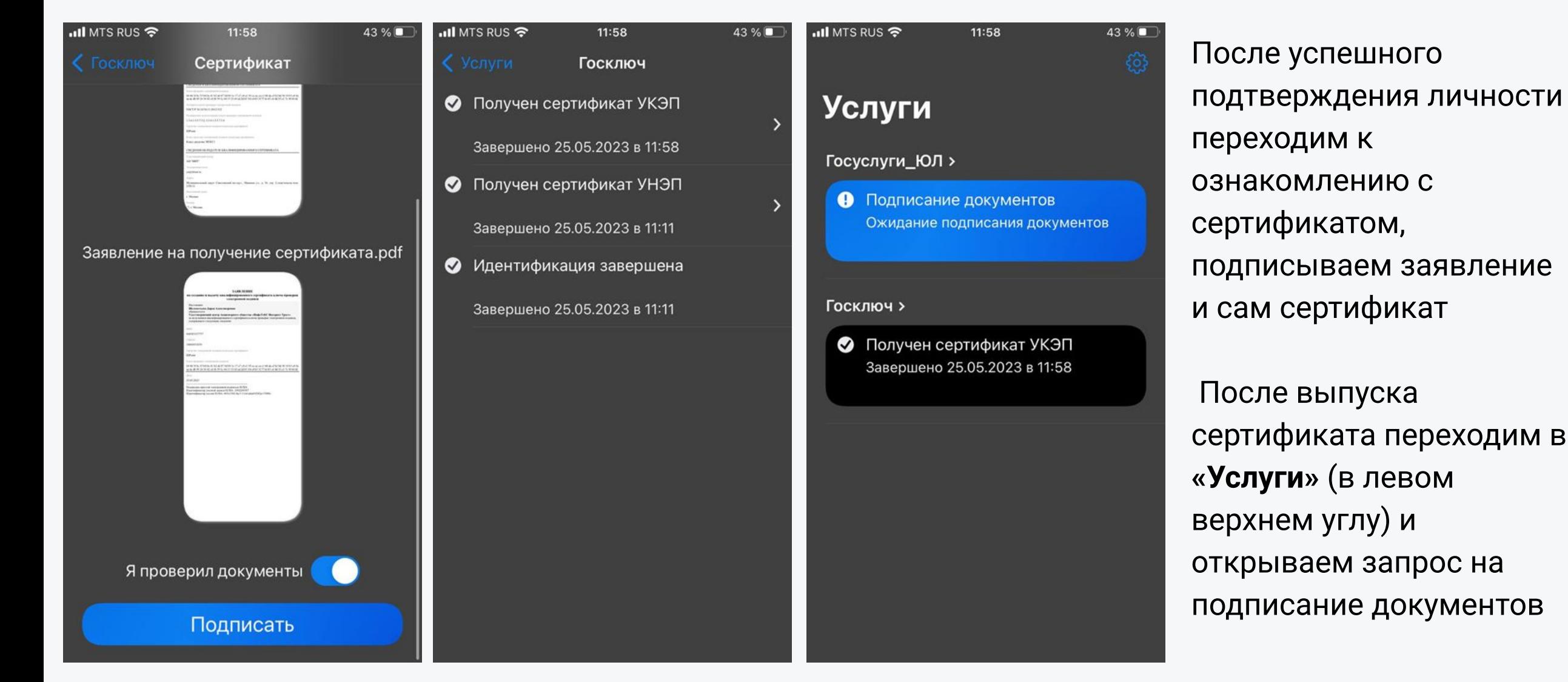

### Подписание документов

 $nI$  MTS RUS  $\widehat{\mathcal{F}}$ 

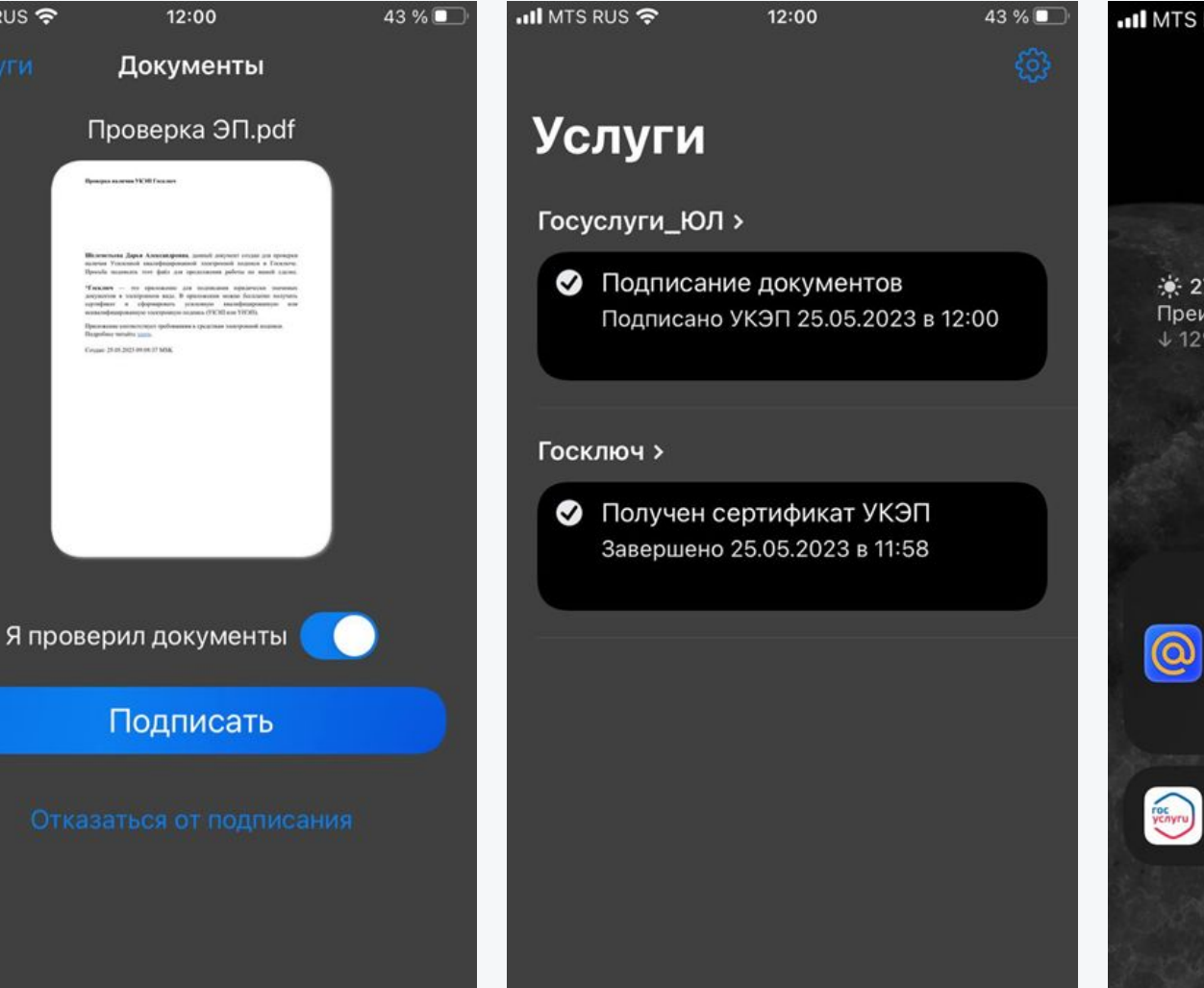

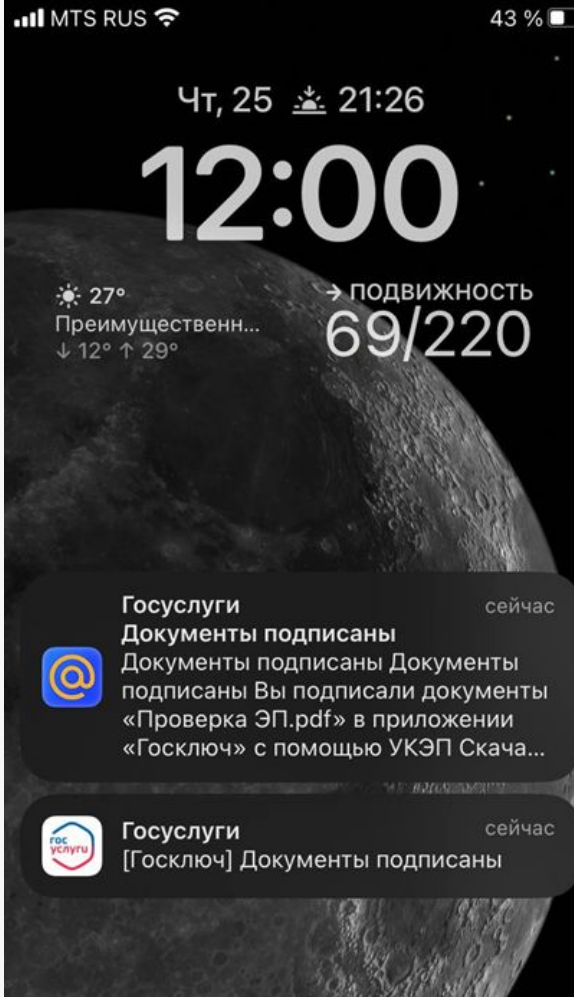

Вы можете открыть документ для просмотра, просто нажав на него, а затем подписать его или отказаться от подписания.